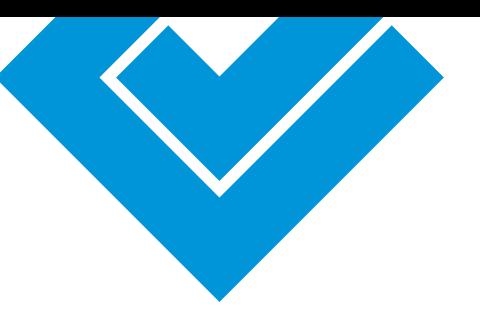

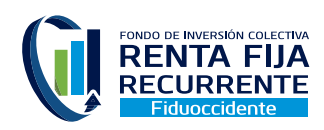

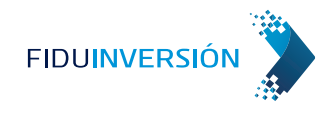

# Instructivo para el registro de una cuenta bancaria a través de Fiduinversión - Participación Distributiva FIC Renta Fija Recurrente

Objetivo: Registrar una cuenta bancaria para el abono del monto de la distribución de rendimientos que aplica para la participación distributiva del FIC Renta Fija Recurrente.

- **1** Ingresa a la página web de Fiduoccidente (**www.fiduoccidente.com**)
- Ingresa a Fiduinversión a través del ícono de la parte superior derecha de la página, como se muestra en la siguiente imagen: **2**

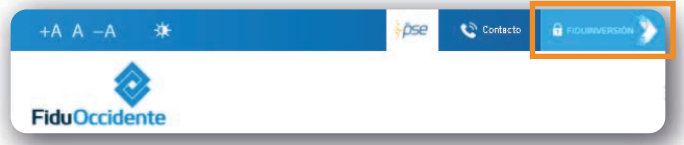

Al dar clic en Fiduinversión, aparecerá una ventana emergente con recomendaciones de seguridad. Por favor, lee las recomendaciones de seguridad y da clic en "Aceptar" **3**

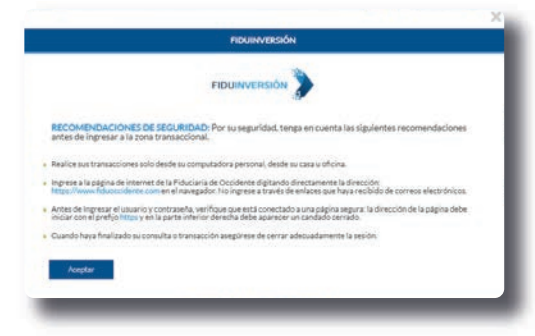

Serás redireccionado a la página de inicio de Fiduinversión donde deberás registrarte para iniciar sesión **4**

En caso que tengas dudas sobre el registro, puedes validar el proceso utilizando el manual que se encuentra en nuestra página web (https://www.fiduoccidente.com/informativo-portal-fiduinversion). Si quieres acompañamiento en este proceso puedes comunicarte con nuestras líneas de atención al cliente. A nivel nacional: 01 8000 52 1144 y en Bogotá al 2973060 de L-V de 8am a 6pm y sábados de 8am a 12m.

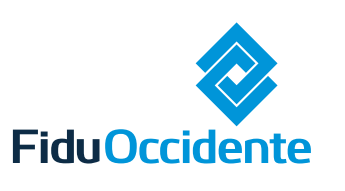

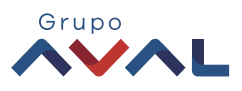

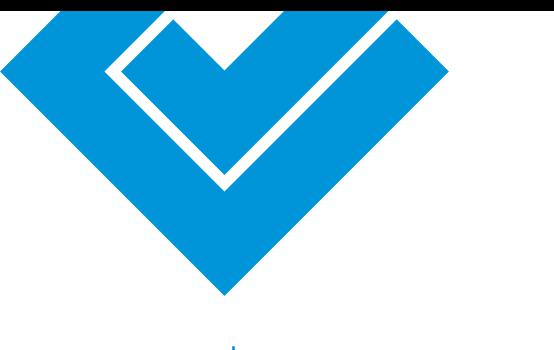

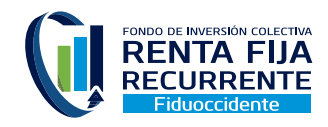

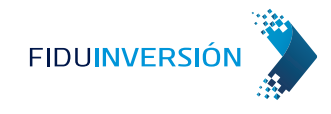

Ubica en la pantalla el menú inicial y selecciona la opción: **5** "Administración de cuentas"

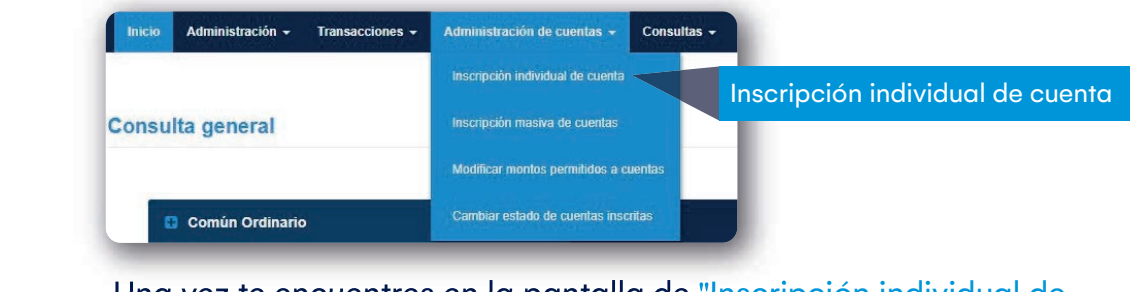

Una vez te encuentres en la pantalla de "Inscripción individual de **6** cuenta" debes completar la siguiente información:

## Inscripción individual de cuenta

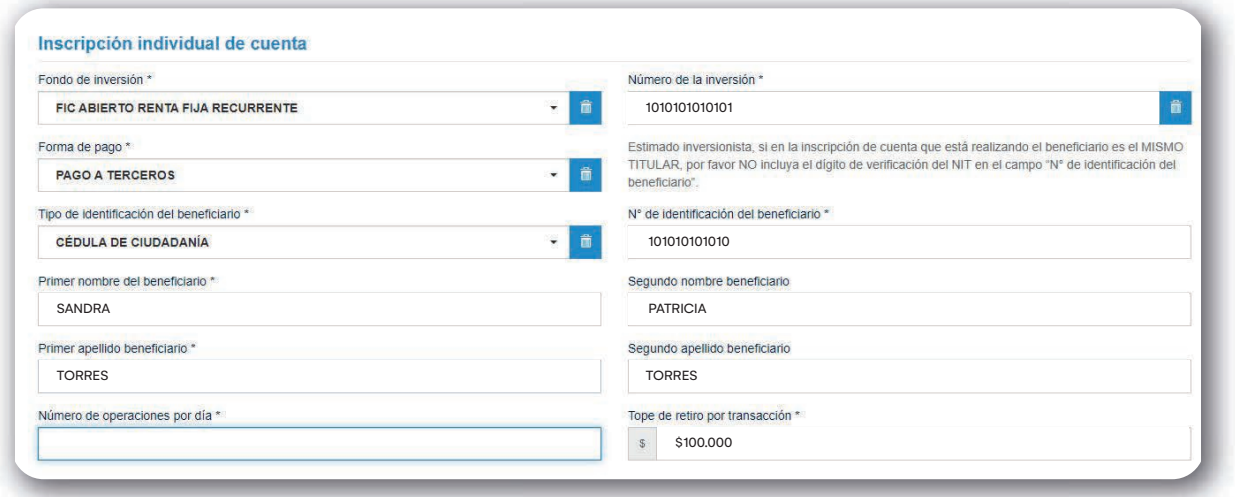

### **Información del Fondo de Inversión:**

- **Fondo de inversión:** Fondo o producto al que quieres asociar la cuenta que vas a > inscribir.
- **Número de la inversión:** Selecciona el número de inversión del FIC que escogiste. >

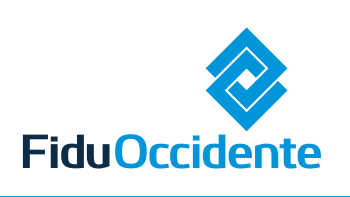

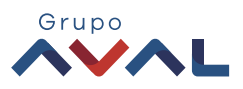

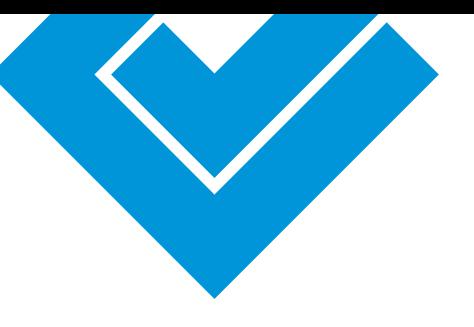

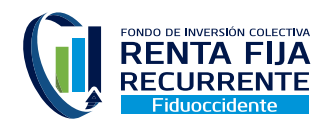

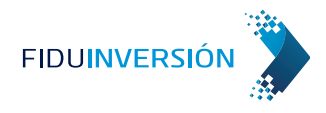

#### **Información de la Forma de pago:**

**Forma de pago:** Seleccionar la opción de "pago a terceros" >

#### Información del inversionista: - Debe ser el mismo titular de la inversión

- > Tipo de identificación del beneficiario: Selecciona tu tipo de identificación.
- > **N° de identificación del beneficiario:** Añade tu número de identificación.
- Registra nombre en cada una de las casillas (Primer nombre, segundo nombre, > primer apellido, segundo apellido)

#### **Información de límites a las transacciones:**

- **Número de operaciones por día:** Número límite de operaciones que se > establecerá por día.
- > **Tope de retiro por transacción:** Valor en pesos como valor máximo a retirar.

Ten en cuenta que el número de operaciones por día y el tope de retiro por transacción darán como resultado el límite del monto diario permitido para retiros

#### **Información de la cuenta:**

- > **Número de cuenta:** Ingresa el número de tu cuenta bancaria.
- > **Entidad bancaria:** Selecciona la entidad bancaria en la lista desplegable.
- > Tipo de cuenta: Selecciona el tipo de cuenta.
- > **Nombre personalizado:** Puedes añadir una descripción a tu cuenta para recordarla más fácil.

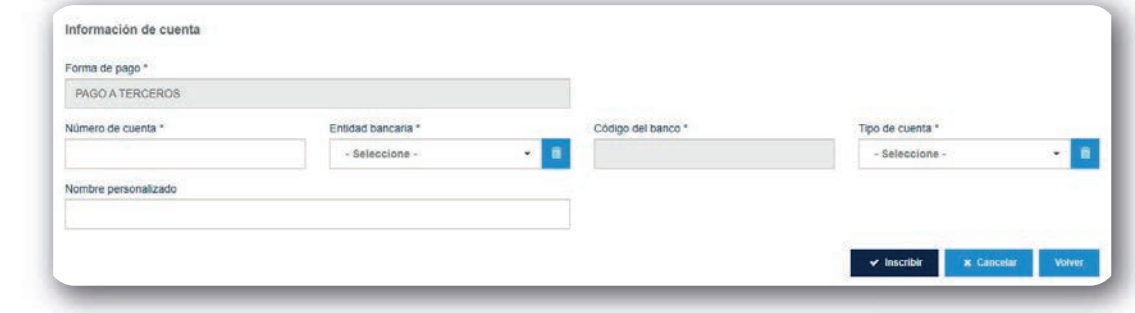

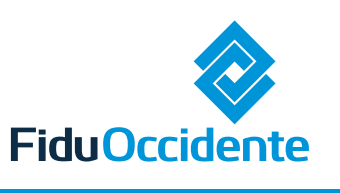

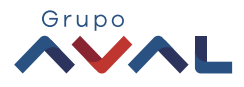

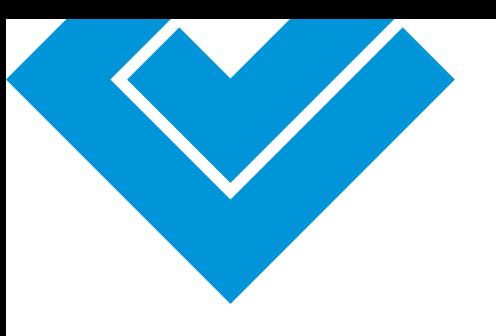

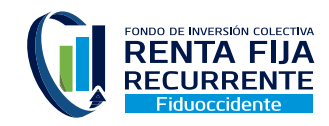

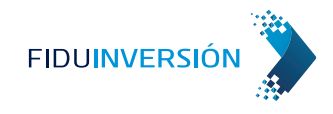

#### Da clic en "Inscribir" **7**

Realiza el proceso de confirmación de la transacción utilizando la App Fiduinversión: Escanea el código QR, luego ingresa el código numérico que da la App. Da clic en "Aceptar" **8**

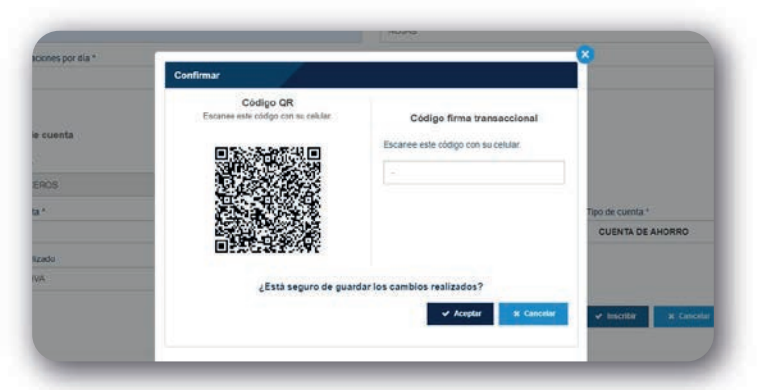

Inscribiste exitosamente tu cuenta. Recuerda que la cuenta quedará pendiente de aprobación por parte de la entidad bancaria para que pueda ser utilizada.

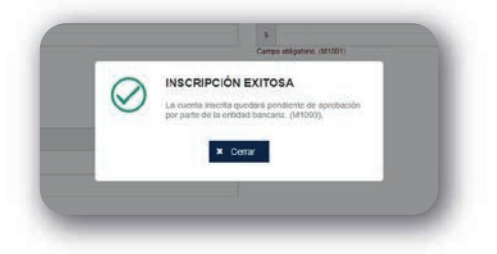

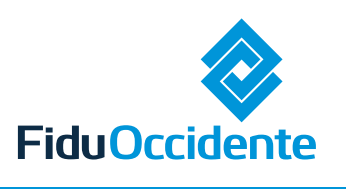

**9**

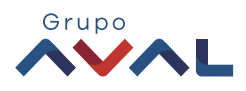